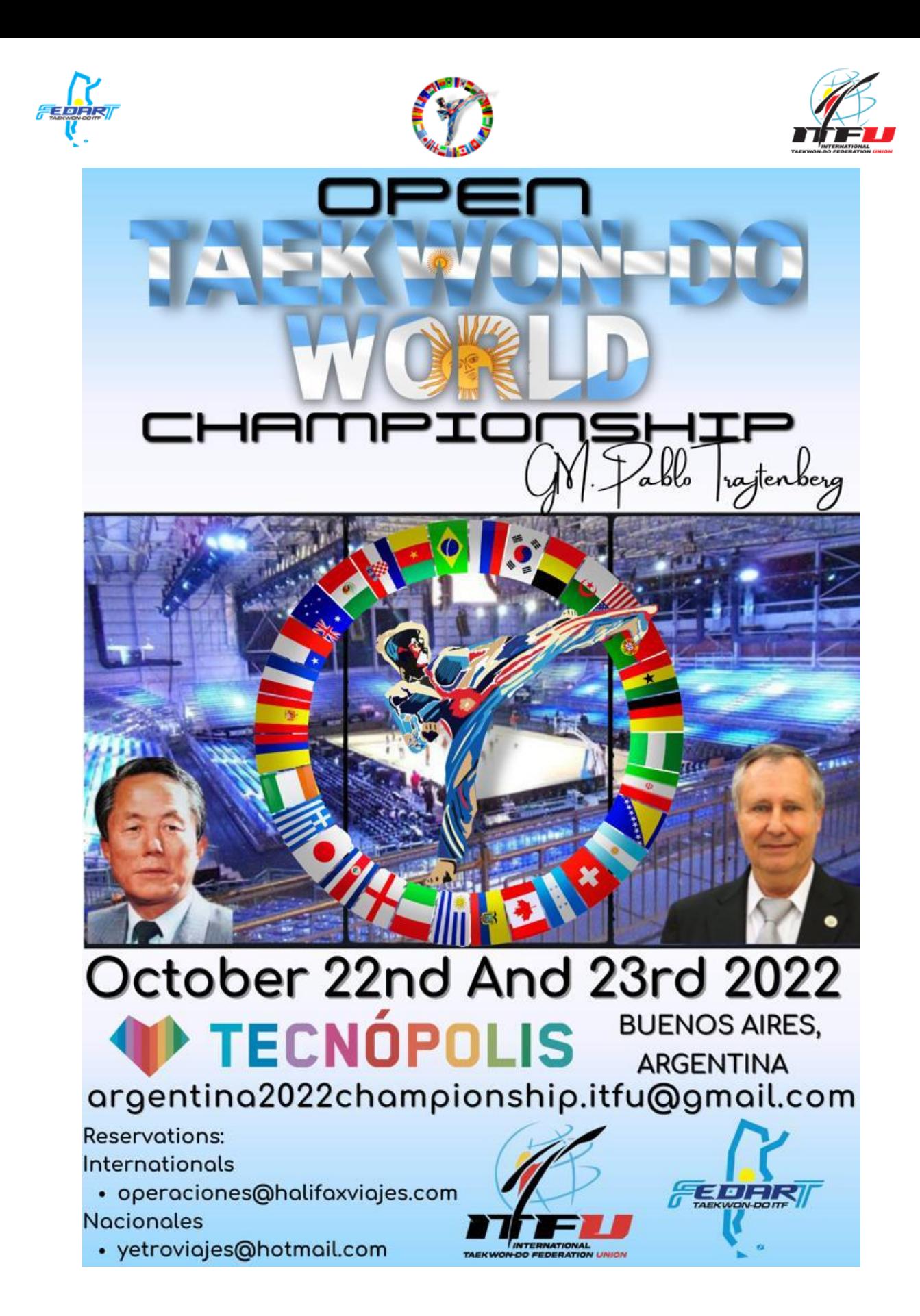

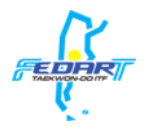

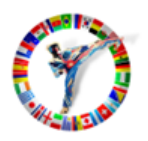

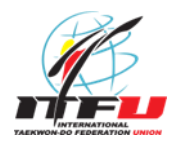

# Registration closes on: 07/10/2022

## We suggest registering previous: 04/10/2022

**If you don't have an account yet, please register online:**

**[https://www.sportdata.org/multicombat/set](https://www.sportdata.org/multicombat/set-online/registrate_registrator_main.php?active_menu=registration#center_outer_middle)[online/registrate\\_registrator\\_main.php?active\\_menu=registration#cent](https://www.sportdata.org/multicombat/set-online/registrate_registrator_main.php?active_menu=registration#center_outer_middle) [er\\_outer\\_middle](https://www.sportdata.org/multicombat/set-online/registrate_registrator_main.php?active_menu=registration#center_outer_middle)**

Registration process in the Sportdata system

- Select the option Club/Team/Federation/Organism.
- Enter a Username.
- Enter a Password and then write it again to confirm.

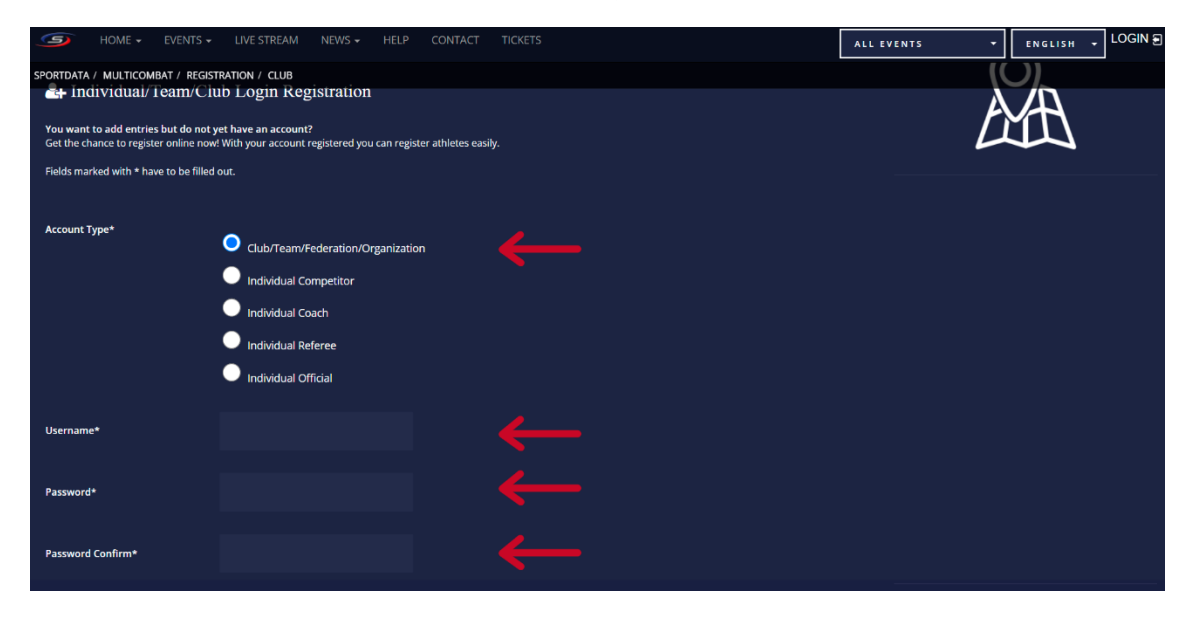

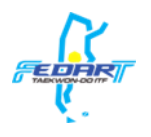

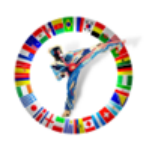

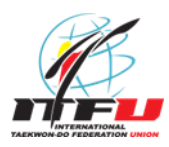

- Enter a name as "title".
- Enter your name/s.
- Enter your last name/s.
- Enter your Birthday.
- Select a sex (Female o Male).

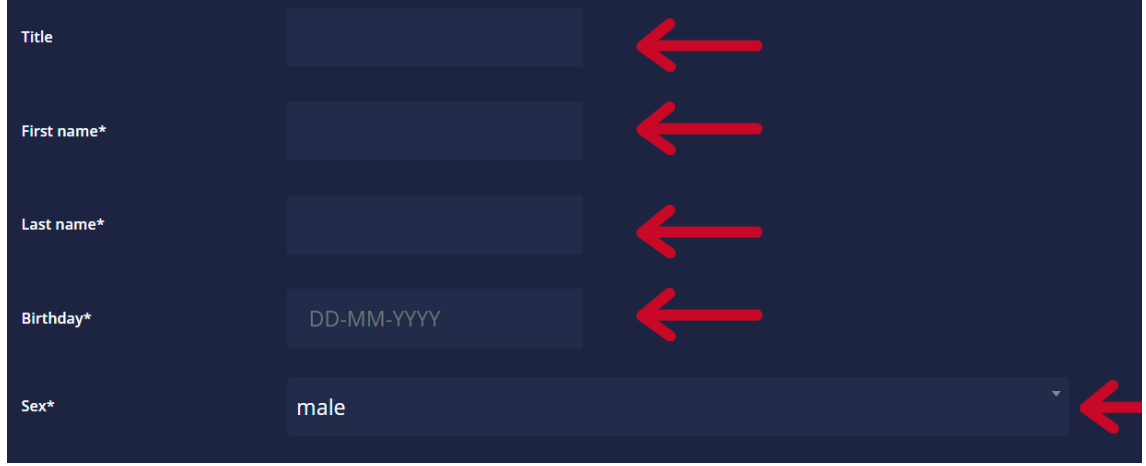

- Enter an Email and then write it again to confirm.
- Enter the address.
- Enter your zip code.
- Enter your city.
- Enter your country.
- Enter your Phone/Cell number.

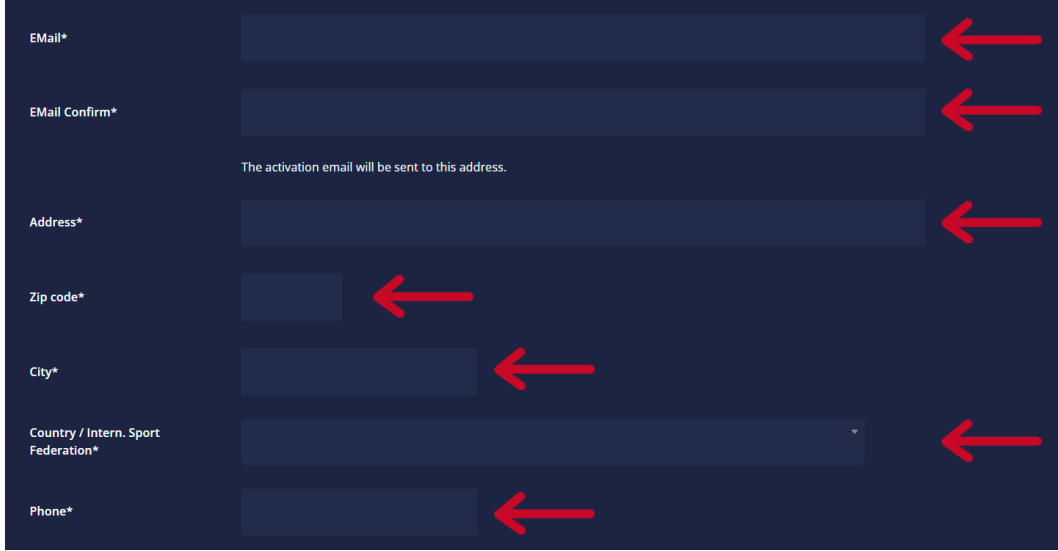

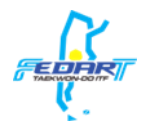

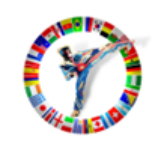

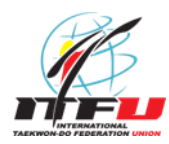

- Read the terms and conditions.
- Click on "Please enter the result" checkbox.
- Click on the "terms and conditions" checkbox.
- Press the "Save" button.

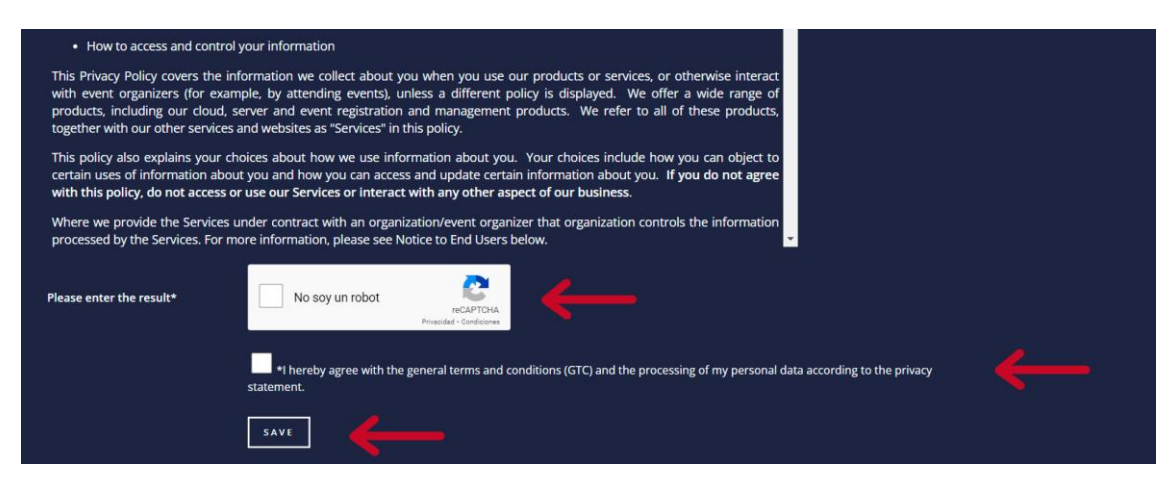

• Wait for your activation message.

• Once you have received the message, click on the first link to activate your Sportdata account.

Thank you for using SET-Online Multicombatl

Your Username: testUser

Before you can use SET Online you have to copy this link into your browser to activate your account:

https://www.sportdata.org/multicombat/set-online/activation.php?ov=

Useful information and help is available here: https://www.sportdata.org/multicombal/set-online/faq\_en.php?active\_menu=faq

Step 1: SET Online for teams/clubs: Team/Club Registration http://www.youtube.com/watch?v=JuUrwSXIt68

Step 2: SET Online for teams/clubs: First login and edit club data http://www.youtube.com/watch?v=Lu3fpHUYzkU

Step 3: SET Online for teams/clubs: Add a new competitor http://www.youtube.com/watch?v=vGfLakwagkQ

Step 4: SET Online for teams/clubs: Make entries / Register to Events http://www.youtube.com/watch?v=KPuae9uKHP0

With best regards, your Sportdata team.

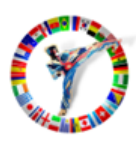

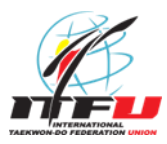

To register your School/Team, follow the next steps:

- Log in with your Sportdata account.
- Actualiza los datos de tu equipo seleccionado la solapa "MI EQUIPO".
- To update your team data, press "MY CLUB/TEAM DATA".
- Enter the name of your School/Team.
- Enter an abbreviation of the name of your School/Team.
- Select your School/Team country.

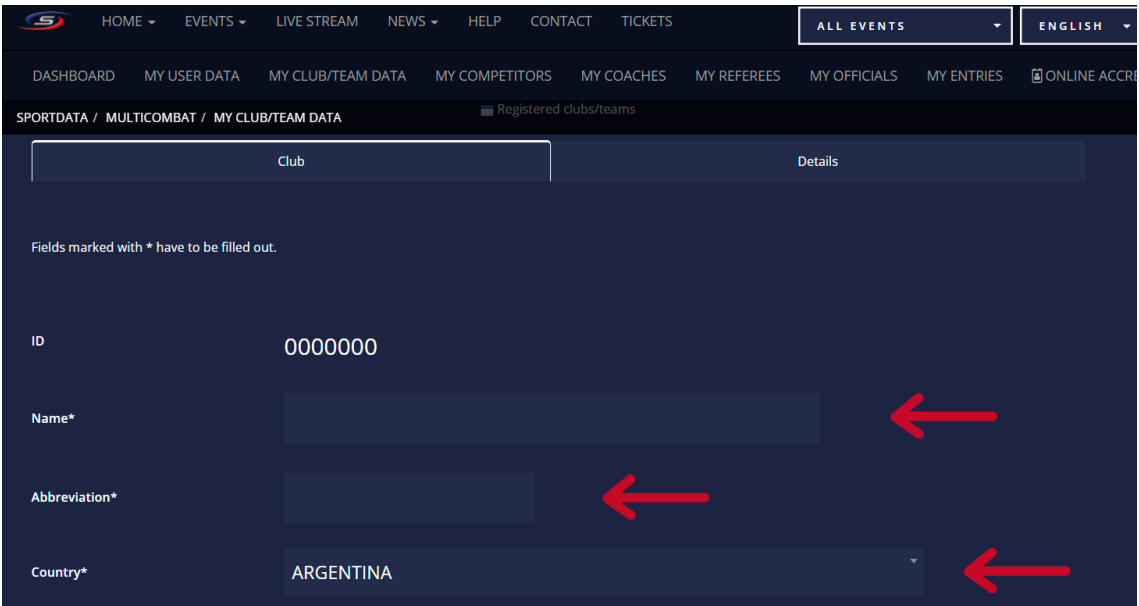

- Select "Club" option as a "Type".
- Enter your Email and then write it again to confirm.
- Enter the address/zip code/city of your School/Team.
- Enter a Phone/Cell number.

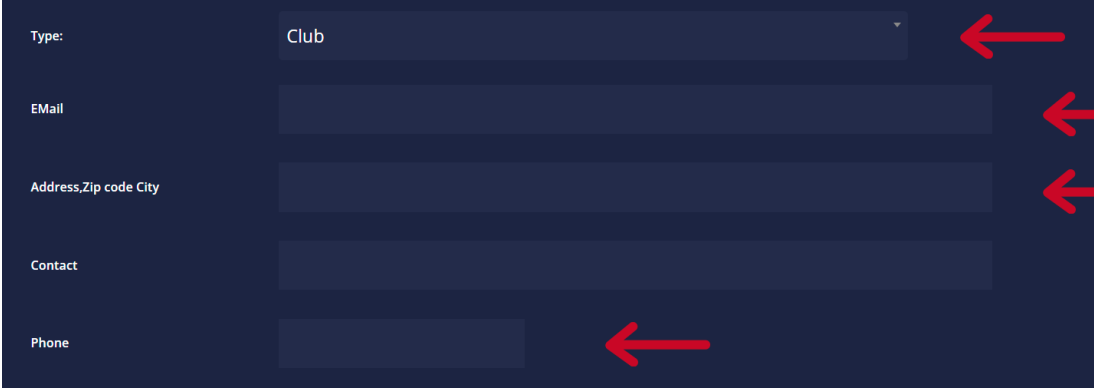

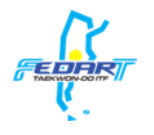

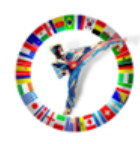

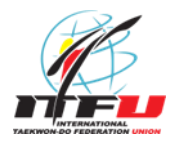

•Enter the name of the Country Federation that your School/Team is affiliated with.

• Enter the full name (Name and Last Name) of the Head of Organization of your School/Team.

• Press the "Save" button.

• Once the updates you made where confirmed, upload an image of the logo of your Team.

• Press the "Upload" button.

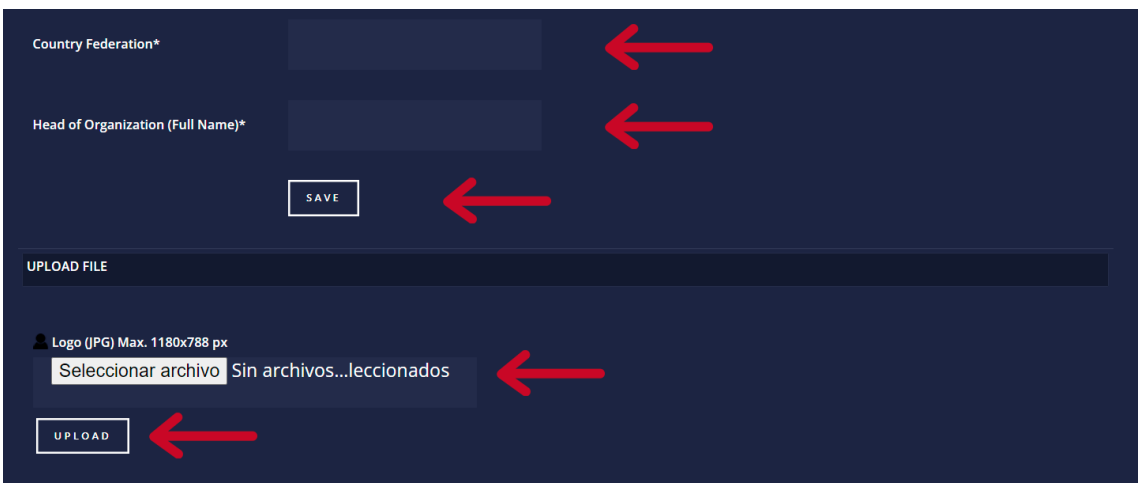

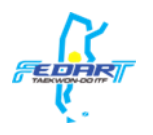

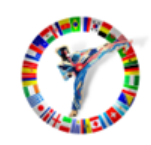

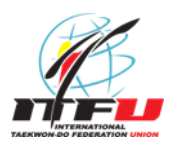

- To upload the data of your competitors, click on "My Competitors".
- Then click on "Add new competitor" button.

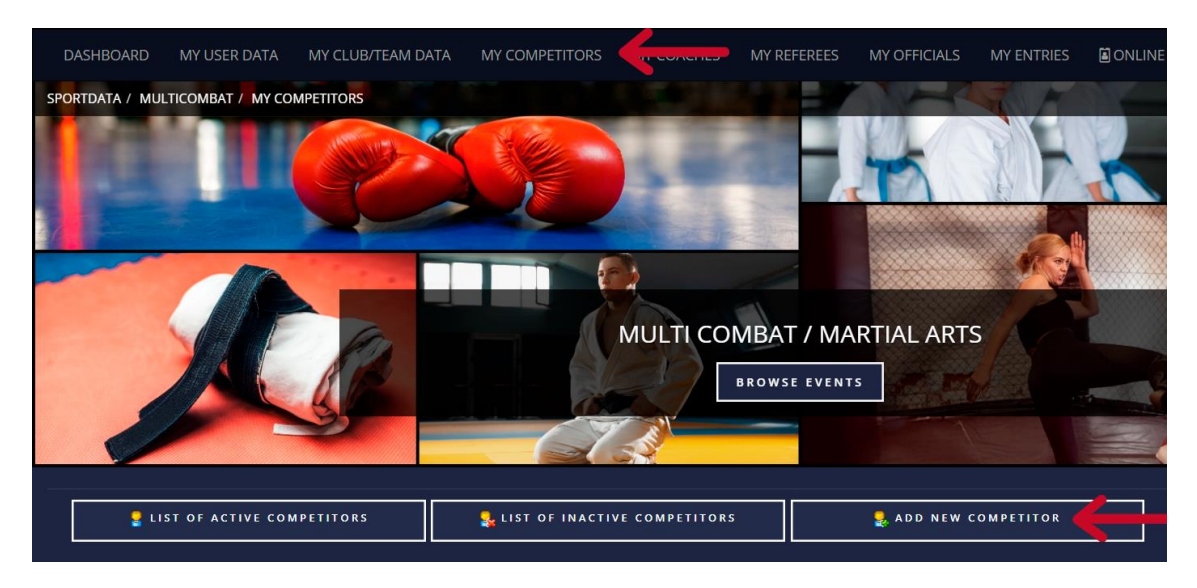

- Enter your competitor name/s.
- Enter your competitor last name/s.
- Enter your competitor email.
- Enter your competitor Birthday.

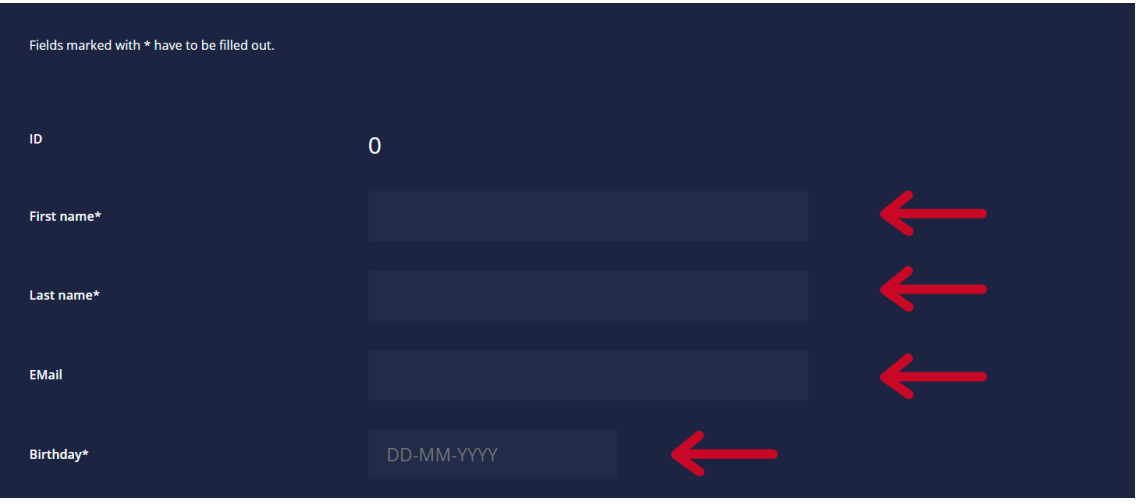

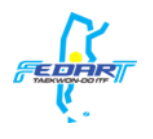

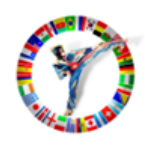

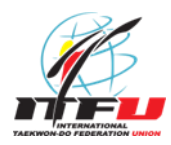

• Enter your competitor weight. (For example: if their weight is between 45kg and 45.099kg, you should enter 45kg. If their weight is between 45.100kg and 46kg, you should enter 46kg.)

- Enter your competitor height. (For example: 175cm)
- Enter your competitor grade (Kyu for Gup or Dan).
- Select your competitor sex (Female or Male).
- Keep the "yes" option of "Active".
- Select your competitor Nation.

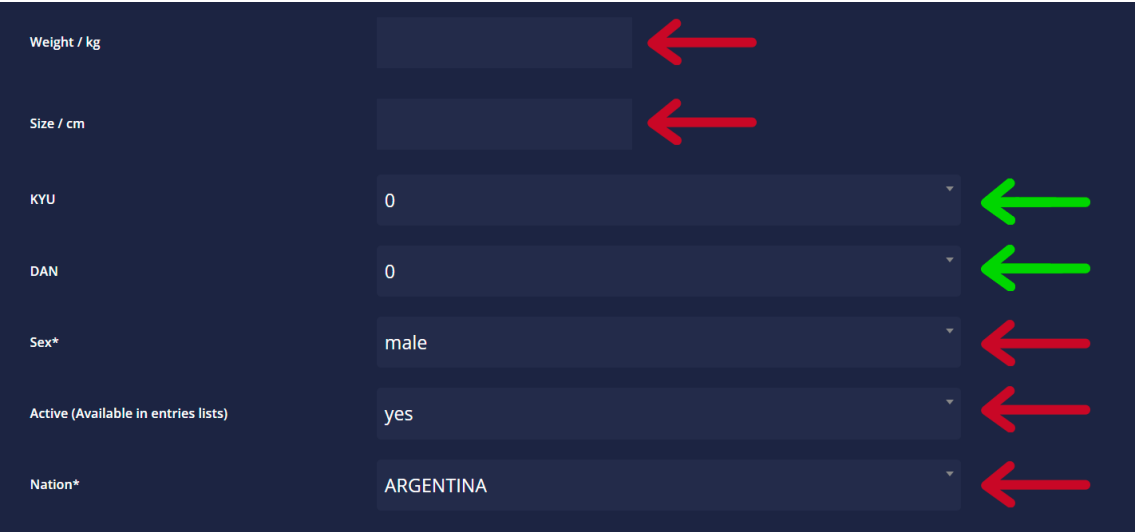

• Enter the National ID of your Competitor.

• Enter the Passport ID of your Competitor (It's obligatory if your competitor is not from Argentina).

• Press the "Save" button.

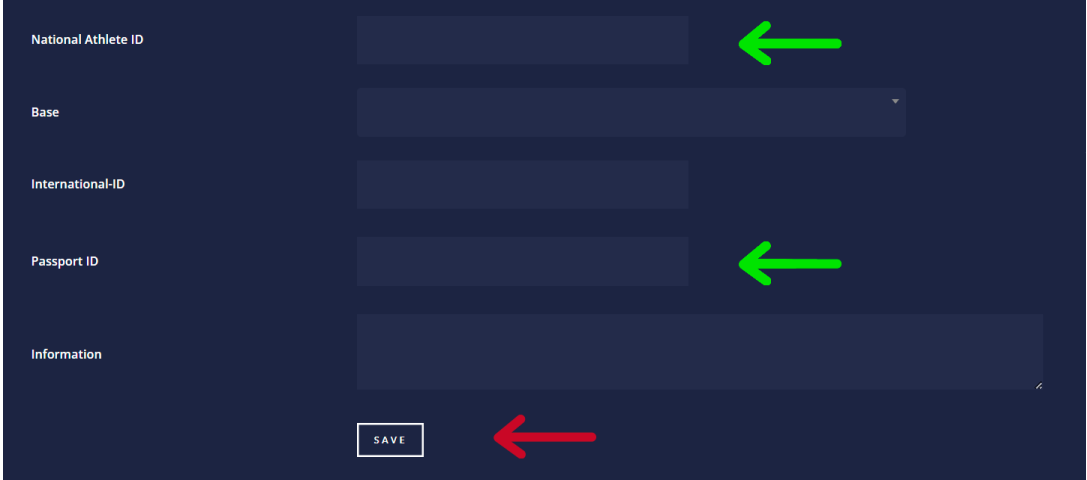

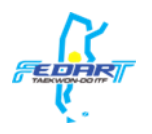

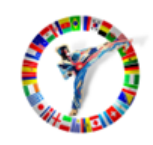

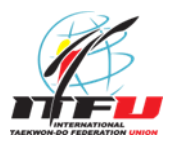

• Upload a picture of your competitor or take a picture with your webcam. (The file must be a .jpg file, smaller than 2097152 Byte)

• Press the "Upload" button.

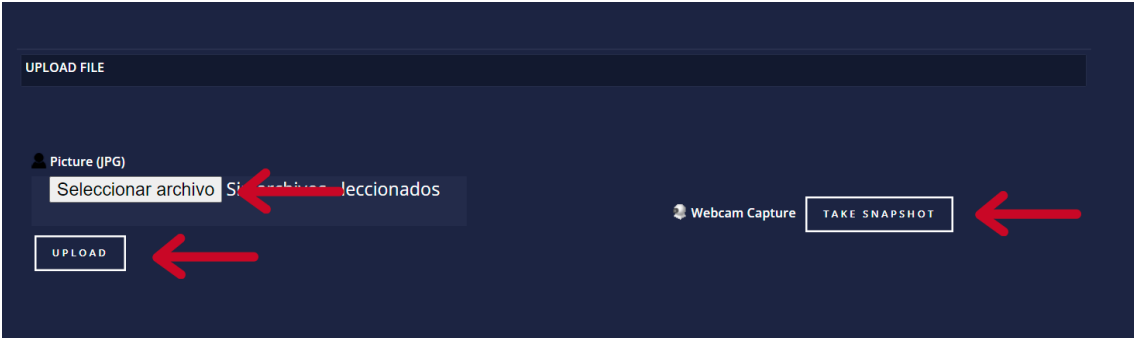

**Note: Repeat the registration process for each Competitor you will register, from the "Add a new competitor" option.**

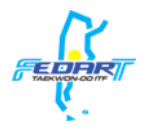

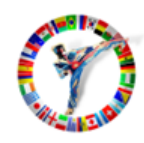

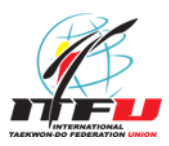

To register your competitors to the WORLD OPEN TAEKWON-DO CHAMPIONSHIP 2022, follow the next steps:

• On the events schedules "Events", select the WORLD OPEN TAEKWON-DO CHAMPIONSHIP 2022.

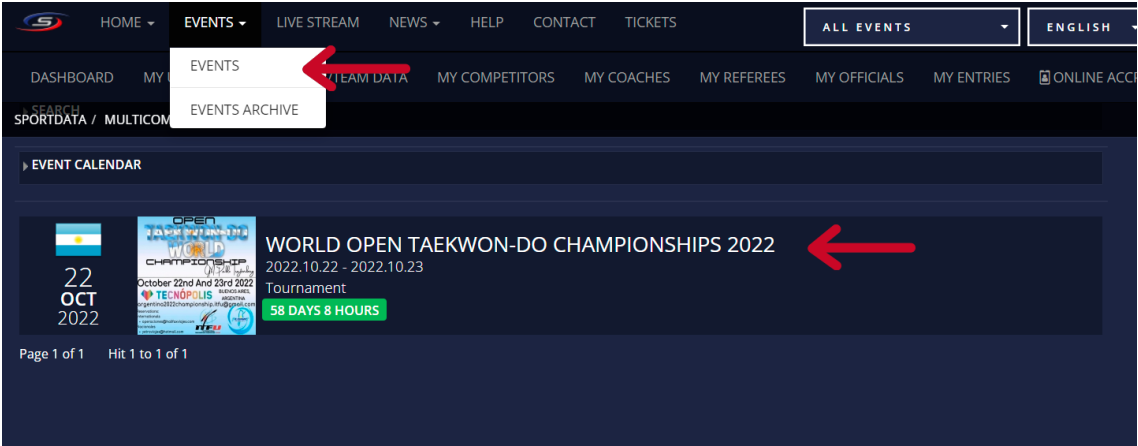

• Press the "Registration" button.

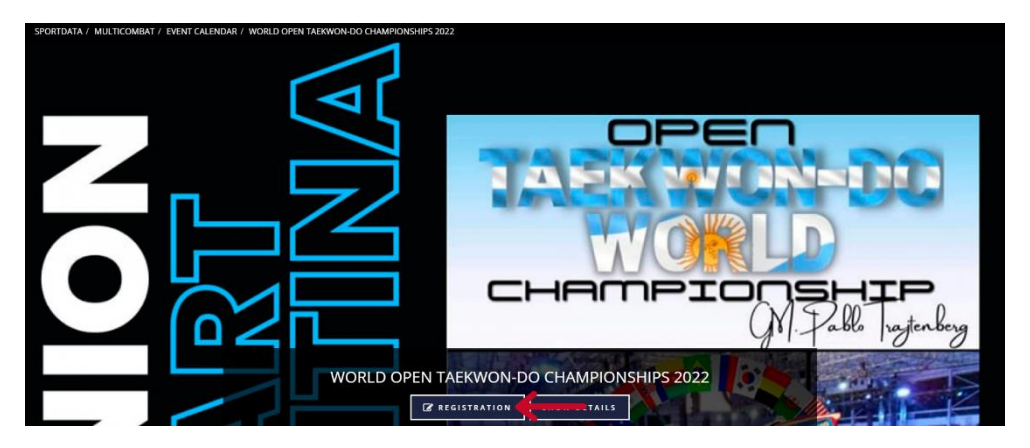

• Press the "Yes" button of the Disclaimer.

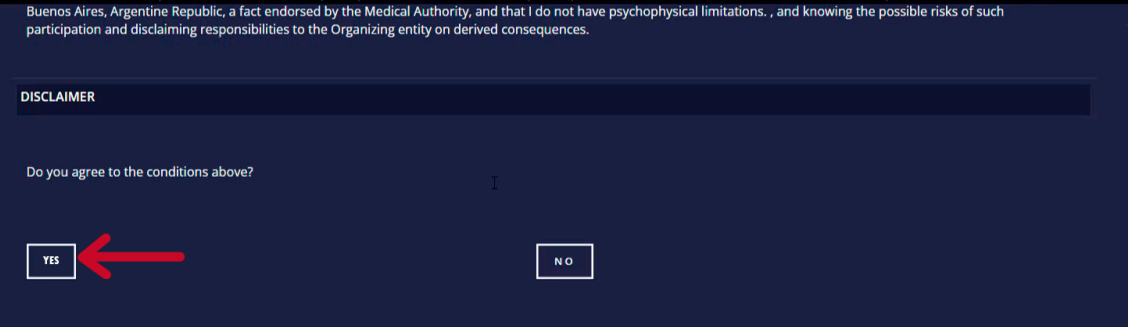

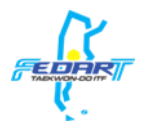

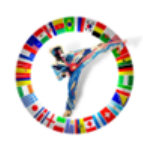

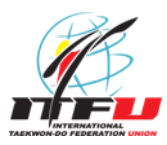

To register your competitors into the individual categories, follow the next steps:

• Press "Add individual entry".

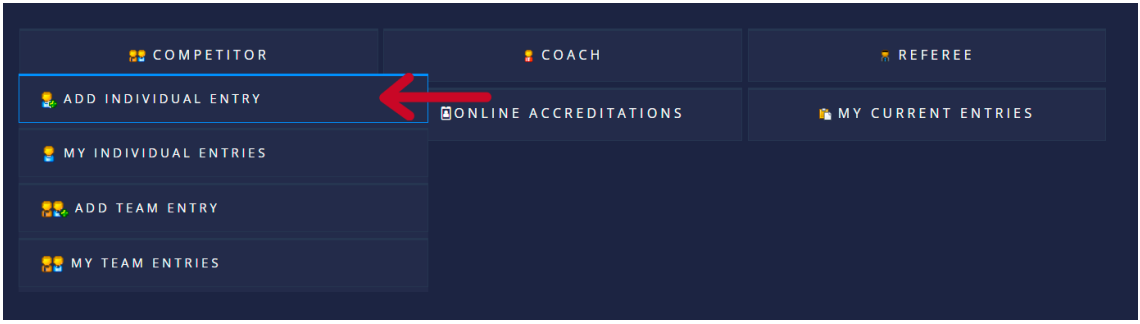

- Select the Competitor you want to Register.
- Select the category where you want to register your competitor.
- Press the "Save" button.

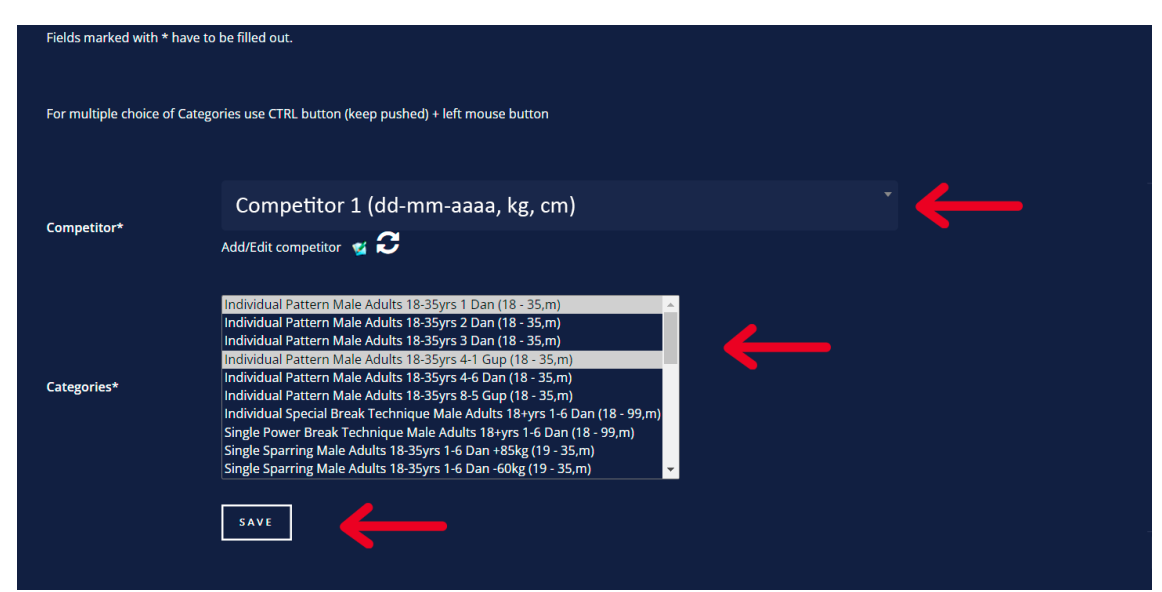

**Repeat the process for each competitor you want to register.**

To verify registration status of your competitors, press "My individual entries".

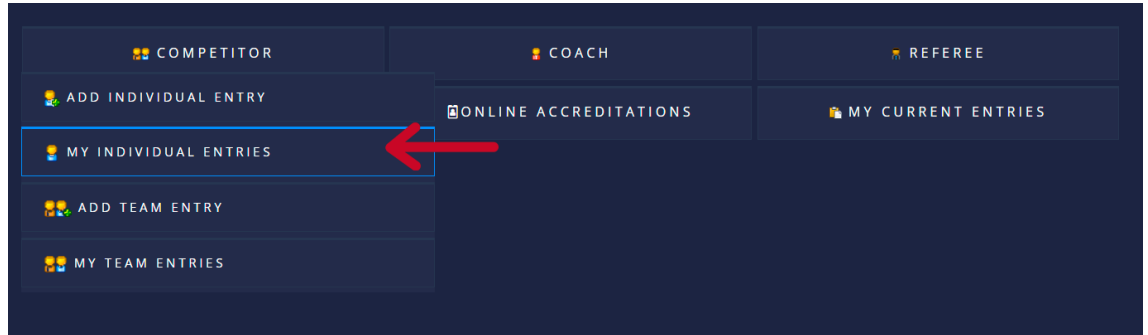

**Open World Taekwon-Do Championship Argentina 2022 Help tutorial for competitor registration in Sportdata System**

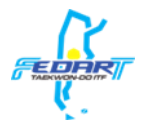

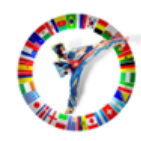

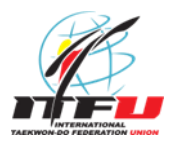

Here you can see the registration status of your competitors on the individual categories.

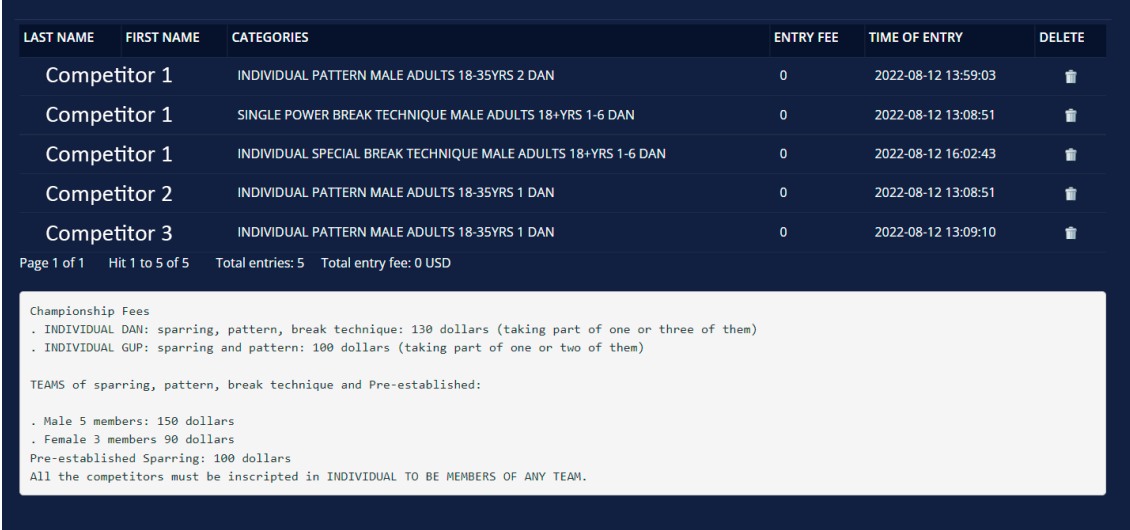

• If you want to unregister a competitor of a category, press the icon bellow the "Delete" column, then press the "Yes" button.

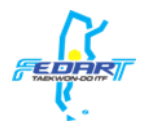

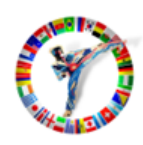

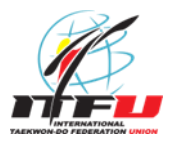

To register your competitors into the team categories, follow the next steps:

• Press "Add team entry".

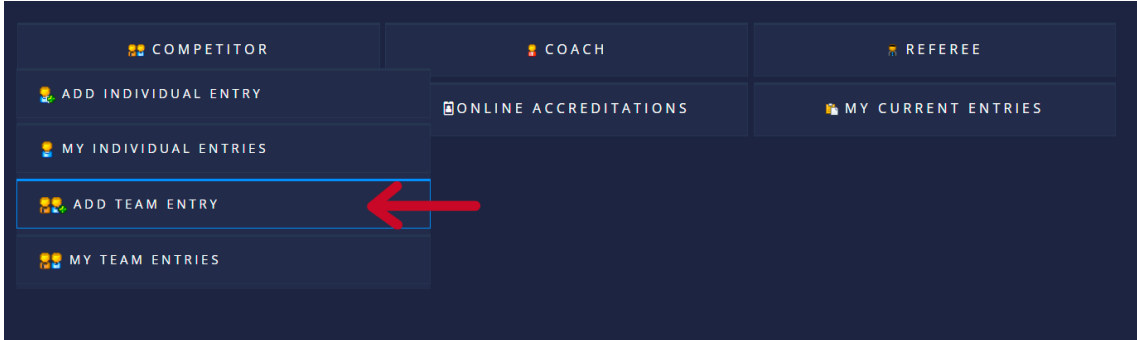

• Select a competitor.

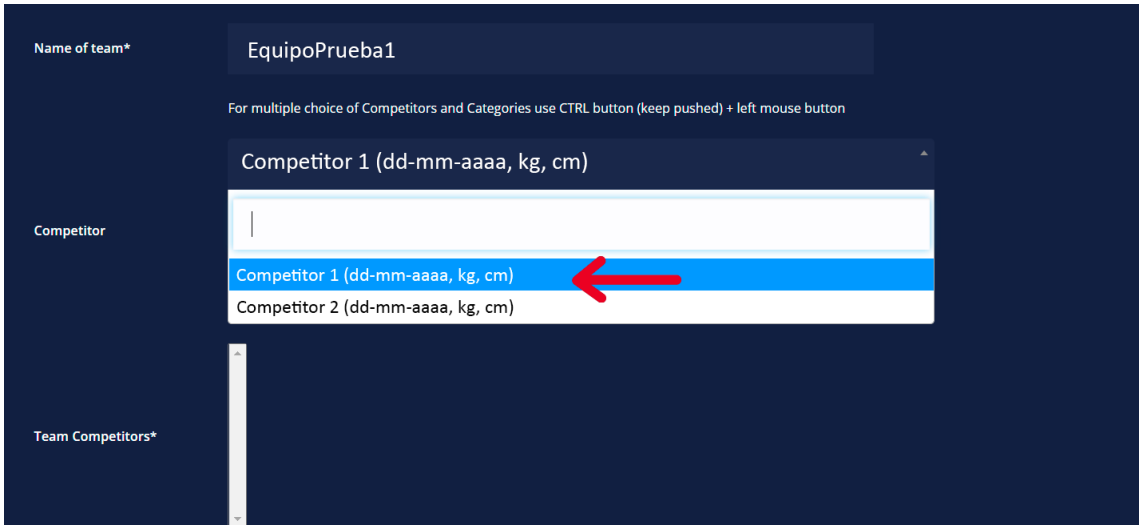

• Then press the button indicated below to confirm the competitor. (Repeat both steps for each competitor).

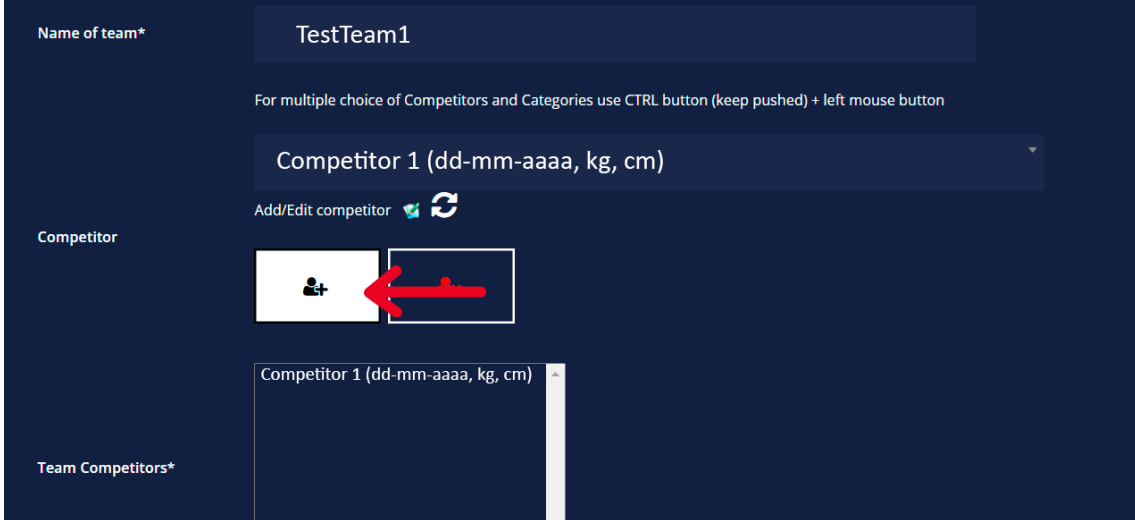

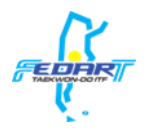

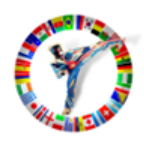

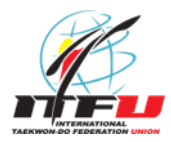

• Select the category you want to register the competitors you selected before.

• Press the "Save" button.

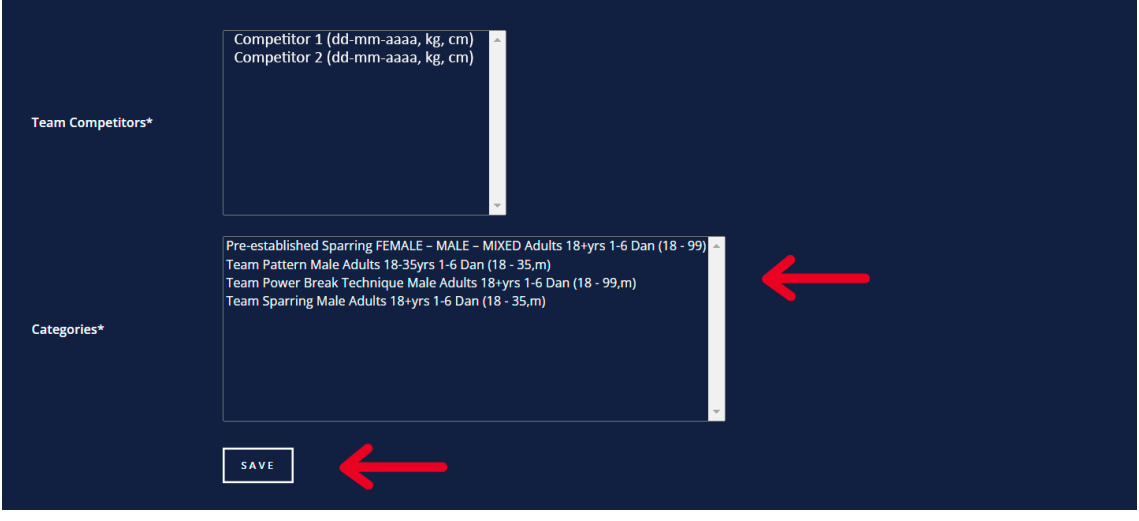

### To verify the registration status of your teams, press "My team entries".

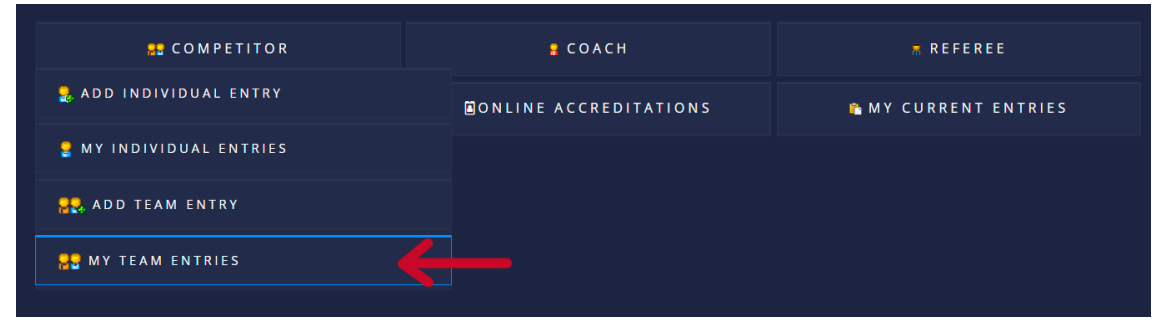

Here you can see the registration status of the teams on the team categories.

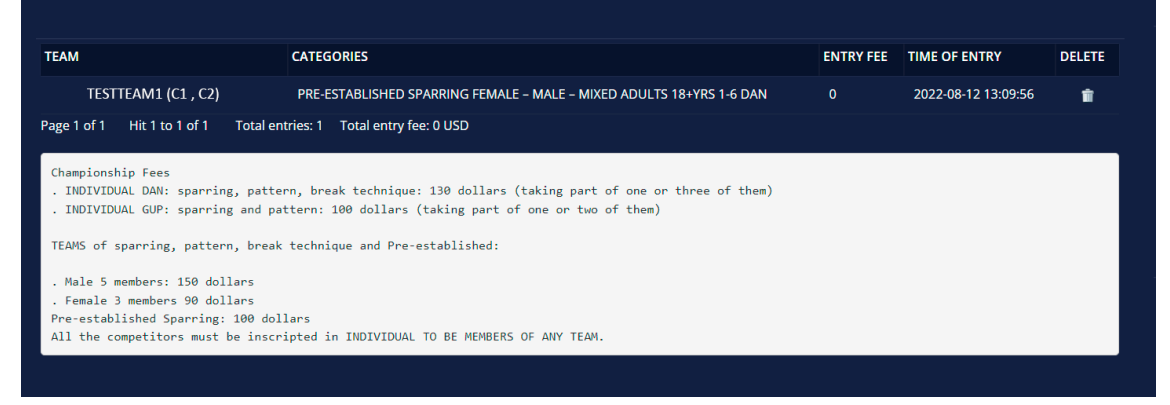

• If you want to unregister a team, press the icon below the "Delete" column, then press the "Yes" button.

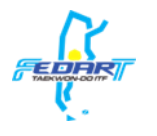

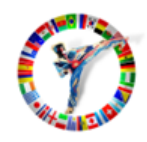

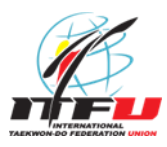

Registration support and help:

for help and support issues in registration, please contact with the **Sabum Daniel Varela**. Whatsapp: **+54 9 11 6479-4080** Email: danielmvarela@hotmail.com

**Video tutorials:**

### **Create an Ind./Team/Club/Federation account**

[https://www.sportdata.org/etournament\\_tutorials.html#one](https://www.sportdata.org/etournament_tutorials.html#one)

**Register as Club/Team/Federation**

[https://www.sportdata.org/etournament\\_tutorials.html#three](https://www.sportdata.org/etournament_tutorials.html#three)

#### **Payments and accreditations**

Payments will be on Friday 10/21/2022 at Tecnopolis from 9 a.m.

All organizations must be responsible for those registered on the day of accreditation.